# TP-LINK®

# **User Guide**

**TG-3468** 

# **Gigabit PCI Express Network Adapter**

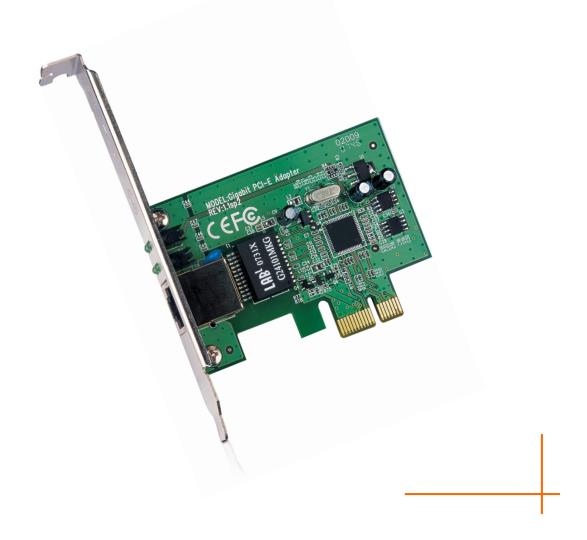

## **COPYRIGHT & TRADEMARKS**

Specifications are subject to change without notice. **TP-LINK**° is a registered trademark of TP-LINK TECHNOLOGIES CO., LTD. Other brands and product names are trademarks or registered trademarks of their respective holders.

No part of the specifications may be reproduced in any form or by any means or used to make any derivative such as translation, transformation, or adaptation without permission from TP-LINK TECHNOLOGIES CO., LTD. Copyright © 2012 TP-LINK TECHNOLOGIES CO., LTD. All rights reserved.

http://www.tp-link.com

## **FCC STATEMENT**

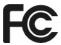

This equipment has been tested and found to comply with the limits for a Class B digital device, pursuant to part 15 of the FCC Rules. These limits are designed to provide reasonable protection against harmful interference in a residential installation. This equipment generates, uses and can radiate radio frequency energy and, if not installed and used in accordance with the instructions, may cause harmful interference to radio communications. However, there is no guarantee that interference will not occur in a particular installation. If this equipment does cause harmful interference to radio or television reception, which can be determined by turning the equipment off and on, the user is encouraged to try to correct the interference by one or more of the following measures:

- Reorient or relocate the receiving antenna.
- Increase the separation between the equipment and receiver.
- Connect the equipment into an outlet on a circuit different from that to which the receiver is connected.
- Consult the dealer or an experienced radio/ TV technician for help.

This device complies with part 15 of the FCC Rules. Operation is subject to the following two conditions:

- 1) This device may not cause harmful interference.
- 2) This device must accept any interference received, including interference that may cause undesired operation.

Any changes or modifications not Expressly approved by the party responsible for compliance could void the user's authority to operate the equipment.

## **CE Mark Warning**

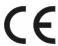

This is a class B product. In a domestic environment, this product may cause radio interference, in which case the user may be required to take adequate measures.

## **DECLARATION OF CONFORMITY**

For the following equipment:

Product Description: Gigabit PCI Express Network Adapter

Model No.: TG-3468

Trademark: **TP-LINK** 

We declare under our own responsibility that the above products satisfy all the technical regulations applicable to the product within the scope of Council Directives:

Directives 2004 / 108 / EC, Directives 2006 / 95 / EC

The above product is in conformity with the following standards or other normative documents

EN 55022:2006+A1:2007

EN 55024:1998+A1:2001+A2:2003

EN 61000-3-2:2006+A1:2009+A2:2009

EN 61000-3-3:2008

EN 60950-1:2006+A11:2009+A1:2010

The product carries the CE Mark

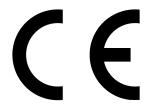

Person is responsible for marking this declaration:

Jon?

**Yang Hongliang** 

**Product Manager of International Business** 

Date of Issue: 2012

TP-LINK TECHNOLOGIES CO., LTD.

Building 24 (floors 1, 3, 4, 5), and 28 (floors 1-4) Central Science and Technology Park, Shennan Rd, Nanshan, Shenzhen, China

## **CONTENTS**

| Pac | Package Contents |                         |    |  |
|-----|------------------|-------------------------|----|--|
| Cha | pter             | r 1. Introduction       | 2  |  |
| 1.1 | Ov               | verview of the product  | 2  |  |
| 1.2 | Fe               | eatures                 | 2  |  |
| 1.3 | LE               | ED Status               | 2  |  |
| Cha | pter             | r 2. Installation Guide | 3  |  |
| 2.1 | На               | ardware Installation    | 3  |  |
| 2.2 | So               | oftware Installation    | 4  |  |
| 2.2 | 2.1              | For Windows XP          | 4  |  |
| 2.2 | 2.2              | For Windows 7           | 11 |  |
| 2.2 | 2.3              | For Windows Vista       | 17 |  |
| Арр | end              | dix A: Specifications   | 25 |  |
| Арр | end              | dix B: Troubleshooting  | 26 |  |

## **Package Contents**

The following contents should be found in your box:

- > One TG-3468 Gigabit PCI Express Network Adapter
- > Quick Installation Guide
- One Resource CD for TG-3468, including:
  - Drivers
  - User Guide
  - Other Helpful Information

## P Note:

Make sure that the package contains the above items. If any of the listed items is damaged or missing, please contact your distributor.

## **Conventions**

The "Adapter" mentioned in this user guide stands for TG-3468 Gigabit PCI Express Network Adapter without any explanations.

## **Chapter 1. Introduction**

## 1.1 Overview of the product

The TG-3468 10/100/1000Mbps PCI EXPRESS Gigabit Network Adapter is a highly integrated and cost-effective Gigabit Ethernet Adapter which is fully compliant with IEEE 802.3, IEEE 802.3u and IEEE 802.3ab specifications.

TG-3468 keeps low cost and eliminates usage barriers. It is the easiest way to upgrade a network from 10/100Mbps to 1000 Mbps. It supports 10/100Mbps network speed automatically both in Half-Duplex and Full-Duplex transfer modes, and 1000Mbps in Full-Duplex transfer mode, using Auto-Negotiation technology to detect the network speed. It can be widely used in most modern Operating Systems and includes a boot ROM for Diskless Workstations.

## 1.2 Features

- ➤ Integrated 10/100/1000Mbps transceiver
- Support PCI Express 1.0a
- Fully compliant with IEEE 802.3, IEEE 802.3u, IEEE802.3ab
- Auto-Negotiation with Next Page capability
- Support pair swap/polarity/skew correction
- Crossover Detection & Auto-Correction
- Wake-on-LAN and remote wake-up support
- Microsoft NDIS5 Checksum Offload (IP, TCP, UDP) and Largesend Offload support
- Support Full Duplex flow control (IEEE802.3X)
- Support IEEE 802.1p Layer 2 Priority Encoding and IEEE802.1Q VLAN tagging
- Support power down/link down power saving
- Support drivers for Linux-2.4.x, Linux-2.6.x, Windows XP, Windows 2000, Windows Vista (32bit/ 64bit), and Windows 7 (32bit/ 64bit)

## 1.3 LED Status

There are four LEDs, including a 10Mbps Link/Act LED, a 100Mbps Link/Act LED, a 1000Mbps Link/Act LED and a Full Duplex Mode LED.

- The Link/Act LEDs of TG-3468 PCI EXPRESS 10/100/1000M LAN Card indicates Link/Act status. They will light when connection has been built, and glitter when the adapter transmits or receives data.
- The Full Duplex LED will light when the adapter works in full duplex.

## **Chapter 2. Installation Guide**

## 2.1 Hardware Installation

To install the adapter, please follow these steps listed below:

- 1. Turn off your computer and unplug the power cord and all cables.
- 2. Remove your computer's case cover.
- 3. Locate an available PCI Express slot.
- Remove the screw that secures the back plate (the small piece of metal that covers the opening for PCI Express card on the back panel of your computer), then remove the back plate.
- 5. Carefully insert the adapter into the PCI Express slot. Do not touch the metal connector on the adapter.
- 6. Secure the adapter to the case using the screw you removed from the back plate.
- 7. Reinstall your computer's case cover.
- 8. Plug in the power cord and other cables, and then turn on your computer.

## PNote:

When the hardware has been successfully installed on your computer, you will be prompted 'Found New Hardware Wizard' (as shown in Figure 2-1 and Figure 2-2); please click Cancel, and then follow the Software Installation steps to install driver for your adapter.

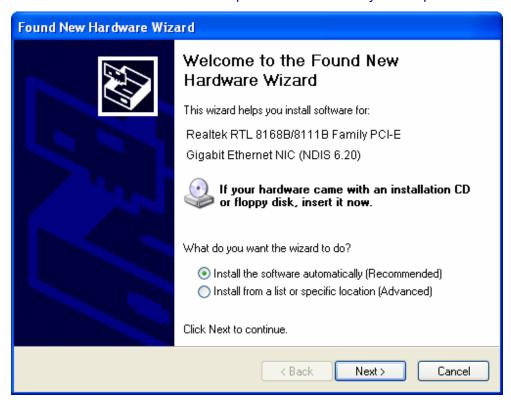

Figure 2-1 Found New Hardware Wizard in Windows XP

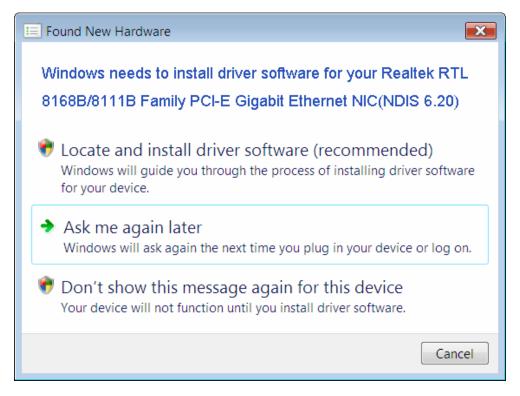

Figure 2-2 Found New Hardware Wizard in Windows Vista

## 2.2 Software Installation

The section will guide you through the installation procedures for Windows XP, Windows 7, and Windows Vista. Please carefully follow the steps.

## 2.2.1 For Windows XP

- 1. Insert the TP-LINK Resource CD into the CD-ROM drive.
- 2. Right-click the icon **My Computer** on the desktop, and then click **Manage**.

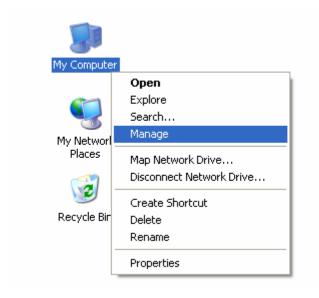

Figure 2-3

3. The Computer Management screen will appear as shown in Figure 2-4. Click Device Manager, and then you will see the various options on the right. Click Network adapters, and then from the drop-down list please find the new network adapter Realtek RTL 8168B/8111B Family PCI-E Gigabit Ethernet NIC (NDIS 6.20) you have installed. Right-click it, and then select Update Driver....

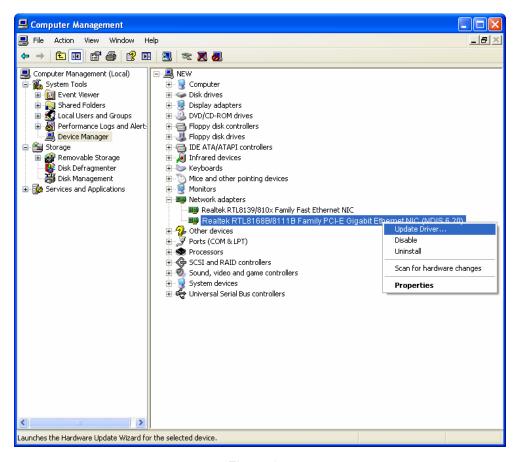

Figure 2-4

4. The **Hardware Update Wizard** window will show up as shown in Figure 2-5. Select **Install from a list or specific location [Advanced]**, and then click **Next**.

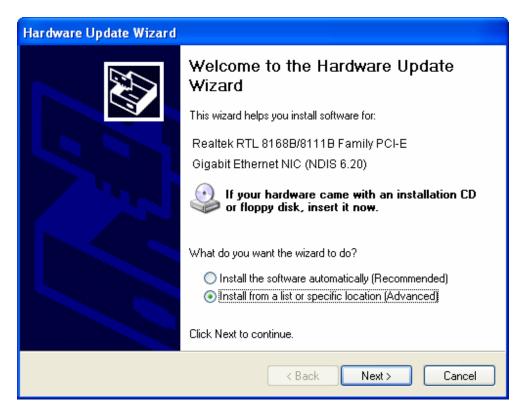

Figure 2-5

5. Select **Don't search. I will choose the driver to install**, and then click **Next**.

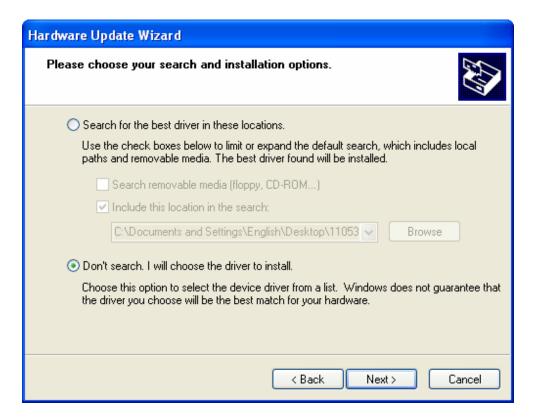

Figure 2-6

#### 6. Click Have Disk....

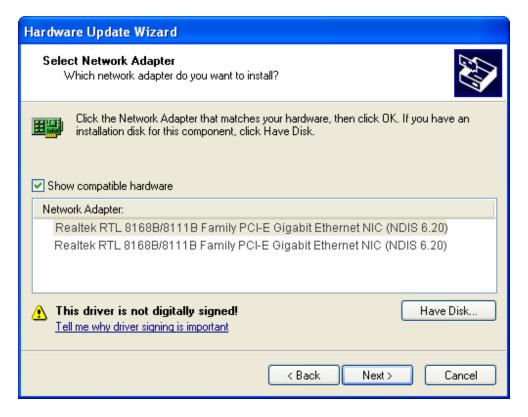

Figure 2-7

## 7. Click Browse....

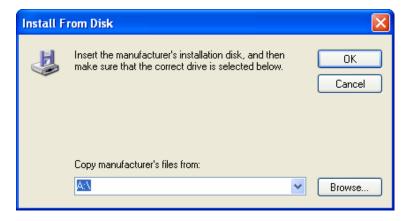

Figure 2-8

8. Find the right product model (**TG-3468**) and operation system (**Windows XP**) in the resource CD directory and choose the .inf file, and then click **Open**.

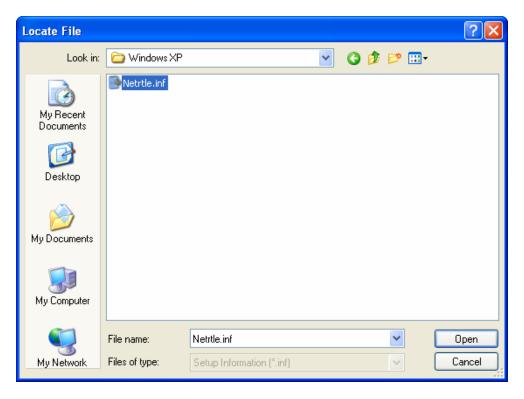

Figure 2-9

9. Back to the Install From Disk screen, click OK.

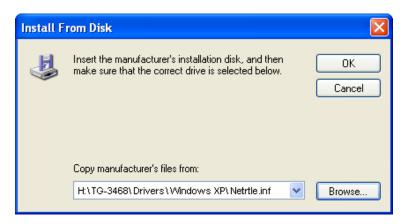

Figure 2-10

10. Click Next.

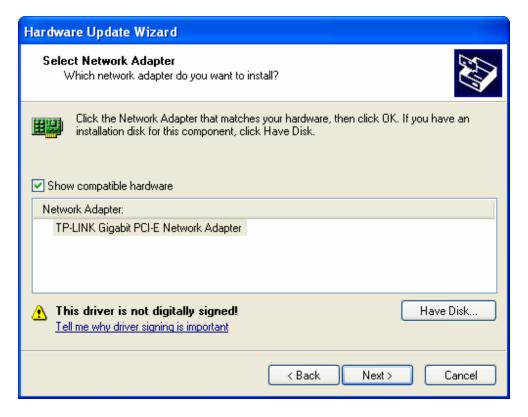

Figure 2-11

11. The **Hardware Installation** screen will pop up as shown in Figure 2-12; select **Continue Anyway**.

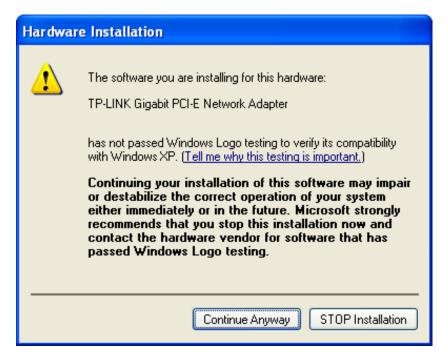

Figure 2-12

12. Wait a few seconds for the installation.

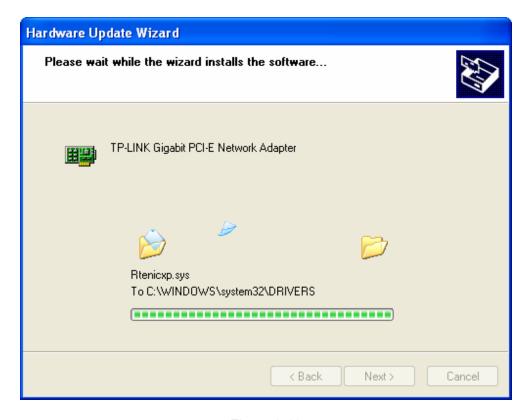

Figure 2-13

13. Click **Finish** to complete the installation.

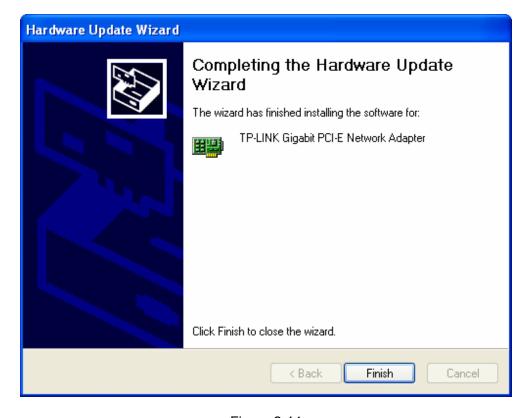

Figure 2-14

#### 2.2.2 For Windows 7

- Insert the TP-LINK Resource CD into the CD-ROM drive.
- 2. Right-click the icon **Computer** on the desktop, and then click **Manage**.

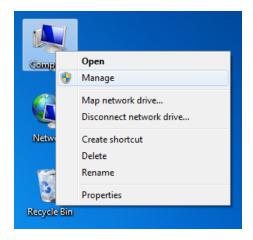

Figure 2-15

3. The Computer Management screen will appear as shown in Figure 2-16. Click Device Manager, and then you will see the various options on the right. Click Network adapters, and then from the drop-down list please find the new network adapter Realtek RTL 8168B/8111B Family PCI-E Gigabit Ethernet NIC (NDIS 6.20) you have installed. Right-click it, and then select Update Driver Software....

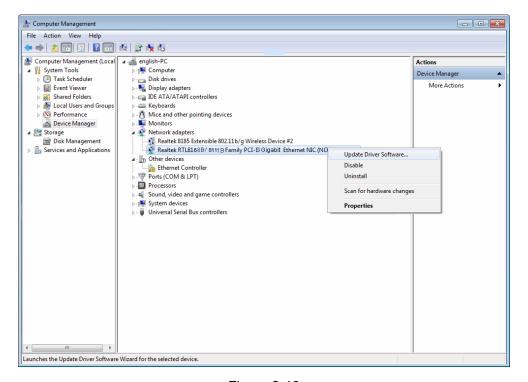

Figure 2-16

The next screen will appear as shown in Figure 2-17. Select Browse my computer for driver software.

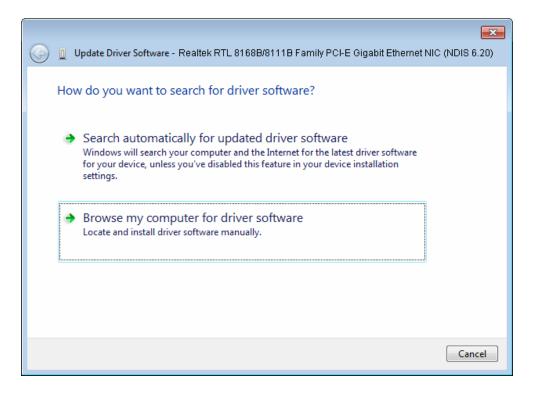

Figure 2-17

5. Select Let me pick from a list of device drivers on my computer, and then click Next.

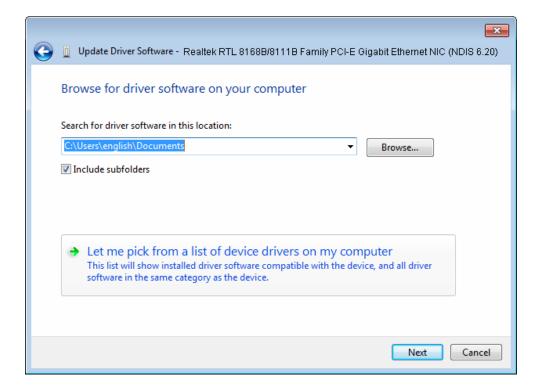

Figure 2-18

6. Click **Have Disk...** in the screen as shown in Figure 2-19.

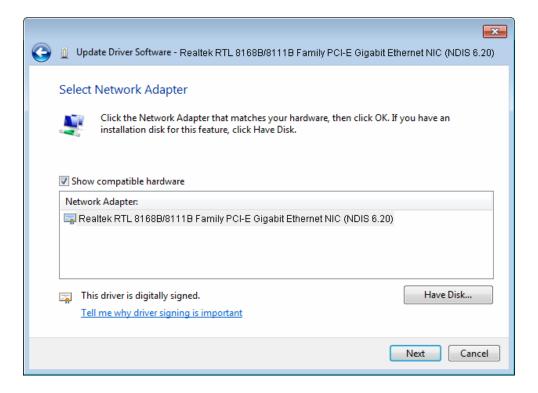

Figure 2-19

7. Click Browse... in the Install From Disk window as shown in Figure 2-20.

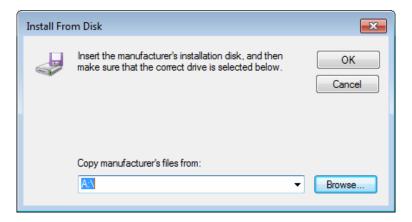

Figure 2-20

8. Find the right product model (**TG-3468**) and operation system (**Windows 7**) in the resource CD directory and choose the **.inf** file, and then click **Open**.

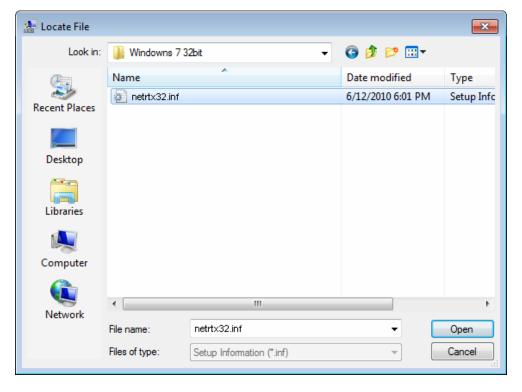

Figure 2-21

9. Back to the Install From Disk window as shown in Figure 2-22, click OK.

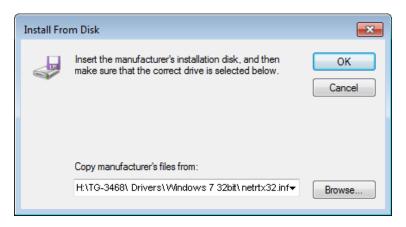

Figure 2-22

10. Click **Yes** in the **Update Driver Warning** window to continue the installation.

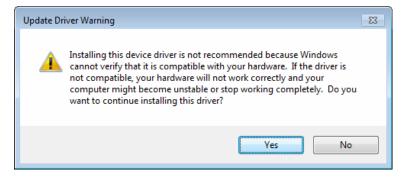

Figure 2-23

11. Click **Next** in the next screen as shown in Figure 2-24.

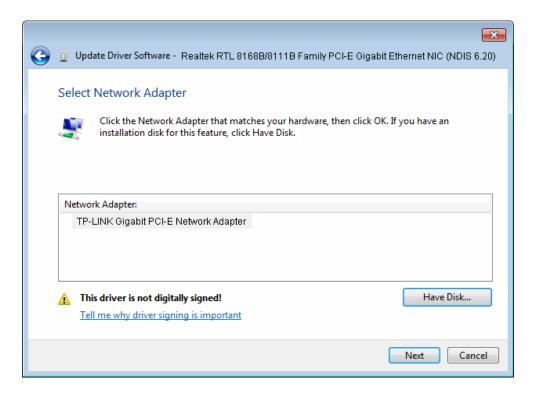

Figure 2-24

12. Select **Install this driver software anyway** in the **Windows Security** window as shown in Figure 2-25.

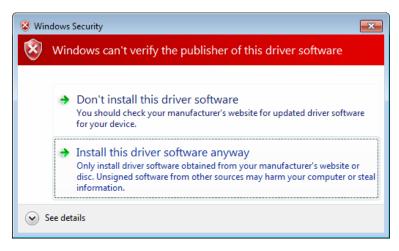

Figure 2-25

13. Wait a few seconds for the installation.

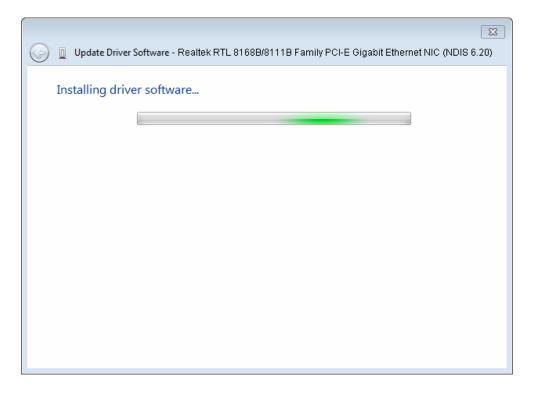

Figure 2-26

14. Click **Close** to complete the installation.

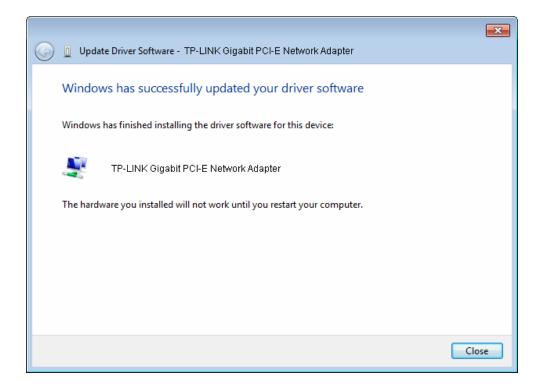

Figure 2-27

15. Click **Yes** in the **System Settings Change** window (as shown in Figure 2-28) to restart the computer, so that the installation will take effect.

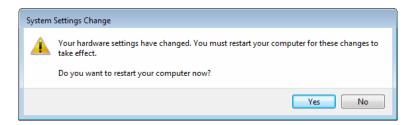

Figure 2-28

#### 2.2.3 For Windows Vista

- 1. Insert the TP-LINK Resource CD into the CD-ROM drive.
- 2. Right-click the icon Computer on the desktop, and then click Manage.

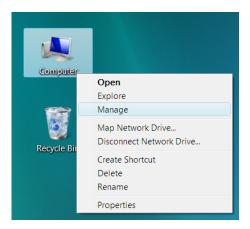

Figure 2-29

3. The Computer Management screen will appear as shown in Figure 2-30. Click Device Manager, and then you will see the various options on the right. Click Network adapters, and then from the drop-down list please find the new network adapter Realtek RTL 8168B/8111B Family PCI-E Gigabit Ethernet NIC (NDIS 6.20) you have installed. Right-click it, and then select Update Driver Software....

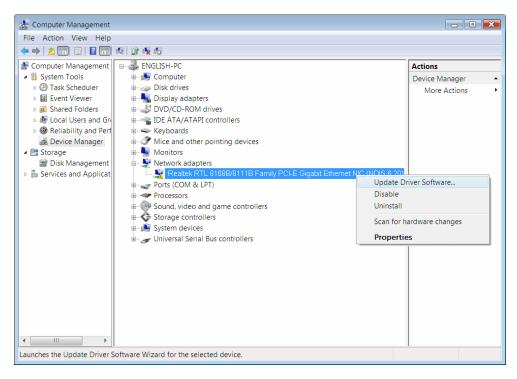

Figure 2-30

 The next screen will appear as shown in Figure 2-31. Select Browse my computer for driver software.

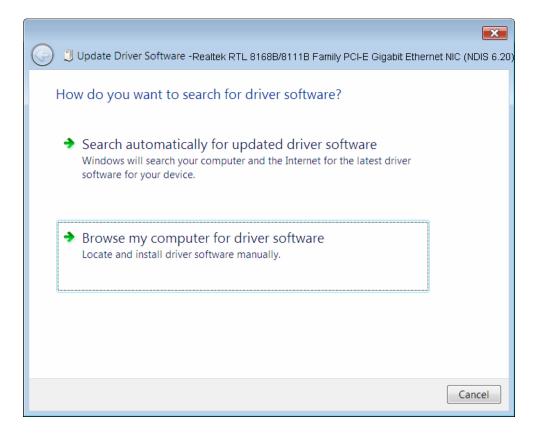

Figure 2-31

5. Select Let me pick from a list of device drivers on my computer, and then click Next.

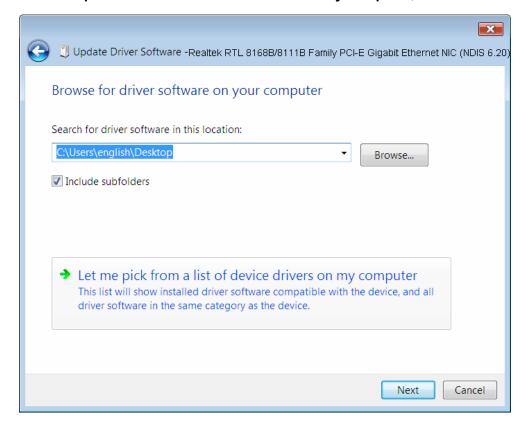

Figure 2-32

6. Click Have Disk... in the screen as shown in Figure 2-33.

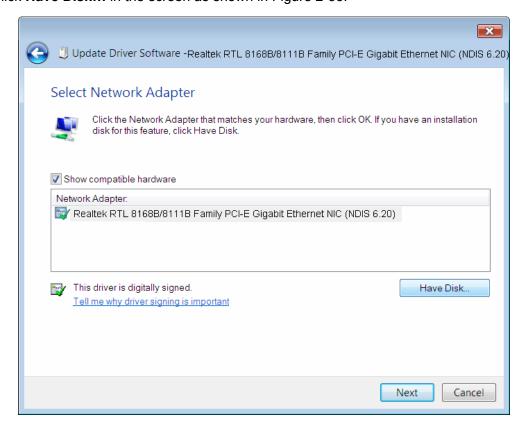

Figure 2-33

7. Click Browse... in the Install From Disk window as shown in Figure 2-34.

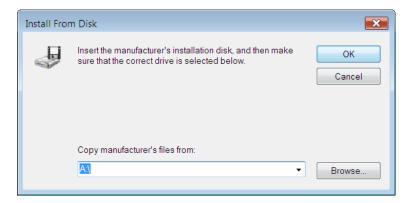

Figure 2-34

8. Find the right product model (**TG-3468**) and operation system (**Window Vista**) in the resource CD directory and choose the **.inf** file, and then click **Open**.

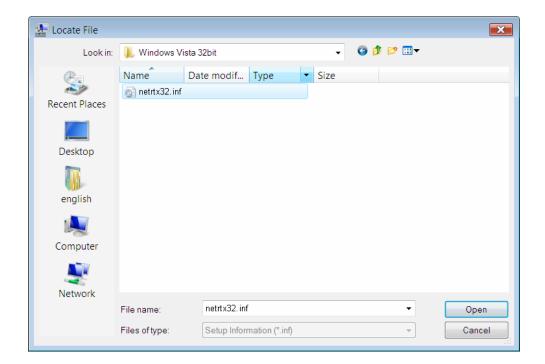

Figure 2-35

9. Back to the **Install From Disk** window as shown in Figure 2-36, click **OK**.

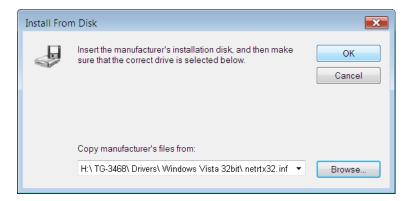

Figure 2-36

10. Click **Yes** in the **Update Driver Warning** window to continue the installation.

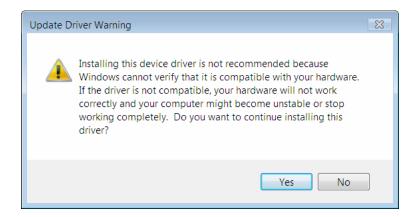

Figure 2-37

11. Click Next in the next screen as shown in Figure 2-24.

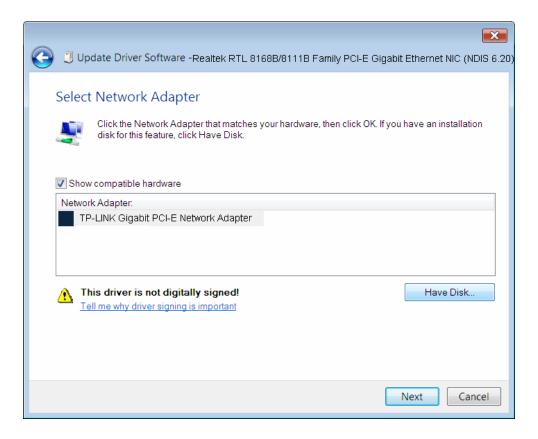

Figure 2-38

12. Select **Install this driver software anyway** in the **Windows Security** window as shown in Figure 2-39.

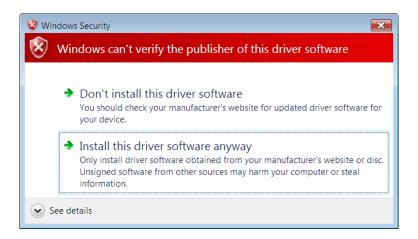

Figure 2-39

13. Wait a few seconds for the installation.

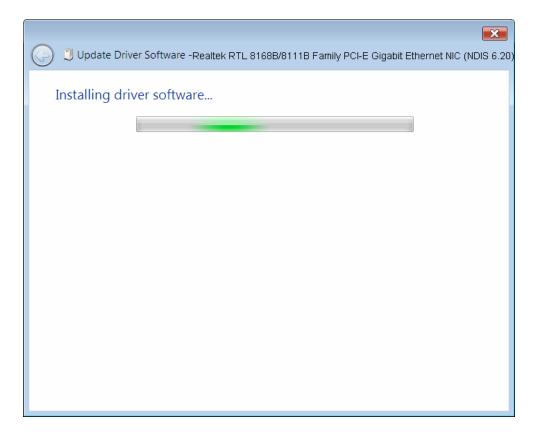

Figure 2-40

14. Click **Close** to complete the installation.

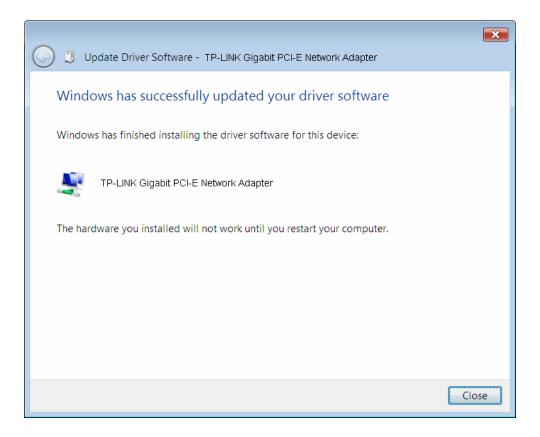

Figure 2-41

15. Click **Yes** in the **System Settings Change** window (as shown in Figure 2-42) to restart the computer, so that the installation will take effect.

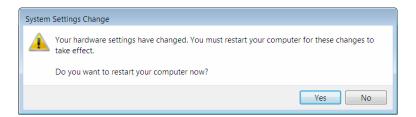

Figure 2-42

## **Appendix A: Specifications**

| Normal              |                                                                                                    |  |  |  |
|---------------------|----------------------------------------------------------------------------------------------------|--|--|--|
| Interface           | Support PCI Express 1.0a                                                                                                    |  |  |  |
| Buffer Size         | Transmit/Receive On Chip Buffer(48K)support                                                                                      |  |  |  |
| Standards           | IEEE802.3ab 1000Base-T, IEEE802.3x,                                                                                              |  |  |  |
|                     | IEEE802.3q, IEEE802.3p                                                                                                    |  |  |  |
| Transmission Rate   | 10/100/1000Mbps                                                                                                    |  |  |  |
| Connector supported | one 10/100/1000M Auto-Negotiation RJ45 port                                                                                      |  |  |  |
| Software            | Support drivers for Linux-2.4.x, Linux-2.6.x, Windows 7 (32bit / 64bit), Windows Vista (32bit / 64bit), Windows 2000, Windows XP |  |  |  |
| LEDs                | one 10M Link/Act LED, one 100M Link/Act LED, one 1000M Link/Act LED and one Full Duplex Mode LED                                 |  |  |  |
| Safety & Emission   | FCC,CE                                                                                                    |  |  |  |

| Environmental and Physical |            |  |  |  |
|----------------------------|------------|--|--|--|
| Operating Temperature      | 0℃ ~ 40℃   |  |  |  |
| Storage Temperature        | -20℃ ~ 70℃ |  |  |  |
| Working Humidity           | 10% ~ 90%  |  |  |  |
| Storage Humidity           | 5% ~ 90%   |  |  |  |

## **Appendix B: Troubleshooting**

#### 1. What should I do if PC cannot find the new hardware?

Check to see if the network adapter is inserted in the PCI Express slot properly; otherwise, please reinsert the adapter.

If the problem remains, please try to change another PCI Express slot.

#### 2. What should I do if PC cannot identify the new hardware?

If you couldn't find the network adapter you've installed by going to "(My) Computer > Manager > Device Manager > Network Adapter >..."; please go to "(My) Computer > Manager > Device Manager > Other devices > Ethernet Controller", and then follow the rest steps of software installation to update driver.

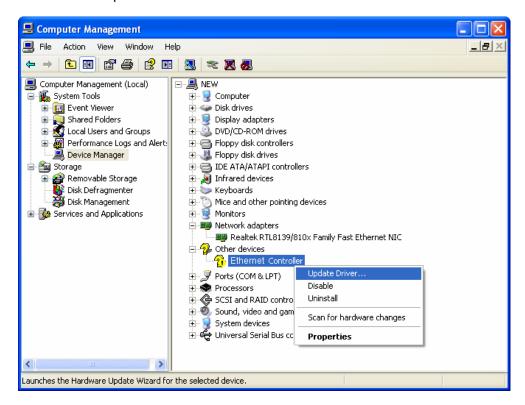

Free Manuals Download Website

http://myh66.com

http://usermanuals.us

http://www.somanuals.com

http://www.4manuals.cc

http://www.manual-lib.com

http://www.404manual.com

http://www.luxmanual.com

http://aubethermostatmanual.com

Golf course search by state

http://golfingnear.com

Email search by domain

http://emailbydomain.com

Auto manuals search

http://auto.somanuals.com

TV manuals search

http://tv.somanuals.com